## Using Digital Learning Technologies in Junior Cycle Music How to Create an Unprepared Sight-reading Test for Guitar/Ukulele in Sibelius

**Step 1:** Create a new score. Choose blank

- Step 2: Time Signature, Tempo, Key Signature and Score information. Click Create
- **Step 3:** Click I to add instruments. Add ukulele [notation] > Add to Score> OK To delete one of the default bars added, hold down Cmd/Ctrl & right click the mouse. Click delete
- Step 4: Select all 4 bars by holding down Ctrl/Cmd + A
- Step 5: In the Home menu, go to Plug-ins > Fill Selection With Slash Notes\*
- Step 6: In Notehead Style > Beat without Stem (3) and in Note Duration > One note per beat. Click OK
- Step 7: Click on the escape button to unselect all
- Step 8: To input a chord, click on the slash, hold down Ctrl/Cmd + K and name the chord.
  Press the spacebar after each chord is positioned to move the cursor to the next chord

Step 9: Input Dynamics click on the slash, hold down Ctrl/Cmd + E. Type in the dynamic

Step 10: To share as a test for practising with students, go to File > Export as a PDF

Step 11: To share as a demonstration with students, before exporting as an MP3 you will

need to turn on 'Realize Chord Symbols'. To do this...

- Select All (Ctrl/Cmd + A) > Text > Plug-ins > Realize Chord Symbols
- In Chord Style > Chord every chord symbol. Click OK
- In File, export as an mp3 for your demonstration

To see this in action, click here

\*To Install the Plug-in for Fill Selection with Slash Notes:

- File > Plug-ins > Click Install Plug-ins
- In Show > select All Plug-ins
- In Notes & Rests > select Fill Selection with Slash Notes > Click Install

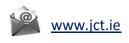

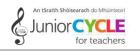

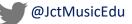